## vetpmp.org

How to set up your account

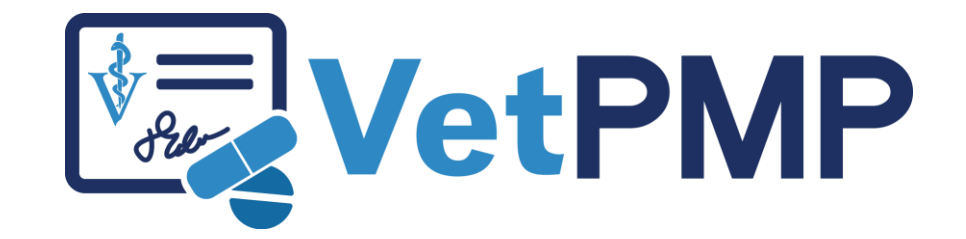

#### Visit www.vetpmp.org

Please enter your username and password.

#### **Username**

Password

#### Login

You will remain logged in for one hour. If this is a public or shared computer, be sure to log out and close your browser at the end of your session.

New to the VetPMP system? New Account Setup

Forgot Your Password? Click Here

#### New Account Set-up

#### Click "New Account Setup"

Please enter your username and password.

**Username** 

Password

Login

You will remain logged in for one hour. If this is a public or shared computer, be sure to log out and close your browser at the end of your session.

> New to the VetPMP system? New Account Setup Forgot Your Password? Click Here

### New Account Set-up

Please enter your information below to initiate your account.

Set Up Account

Your Vet License ID or MVMA Member Number

Access Code<sup>(1</sup> Request an access code  $\Box$  I agree to the Terms of Use

### Initiate your account

- **Enter License /** Certification Number
	- CVTs will be sent their Certification Number
- **Enter temporary access** code
	- ▶ Click to "Request an access code" if you don't have one
- Check Terms of Use Box
- Click Set Up Account

Please enter your information below to initiate your account.

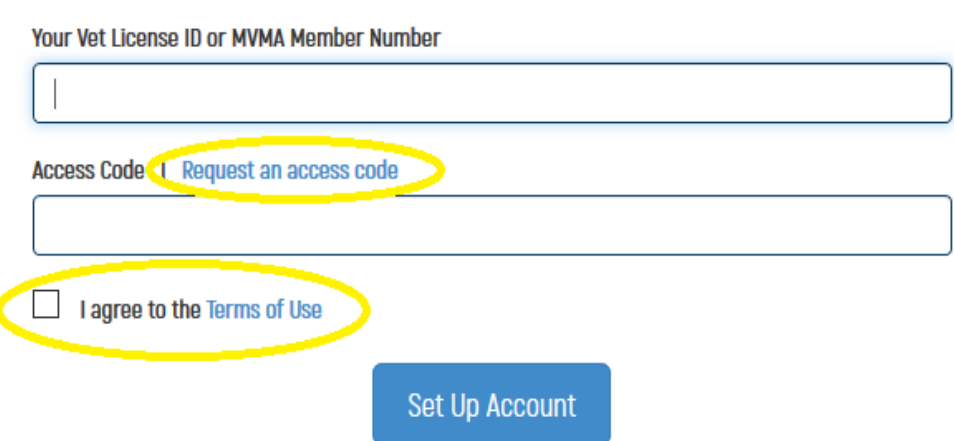

Establish user name and password

- Select user name
- Select password
	- $\blacktriangleright$  Needs to be at least 8 letters and have at least 1 number

# Select your clinic(s)

- ▶ Click "Add a Clinic"
- $\blacktriangleright$  Search by name, city, or zip code
- ▶ Click "Add" button

Click the blue "Add" button next to a clinic listed below to add that clinic to your profile.

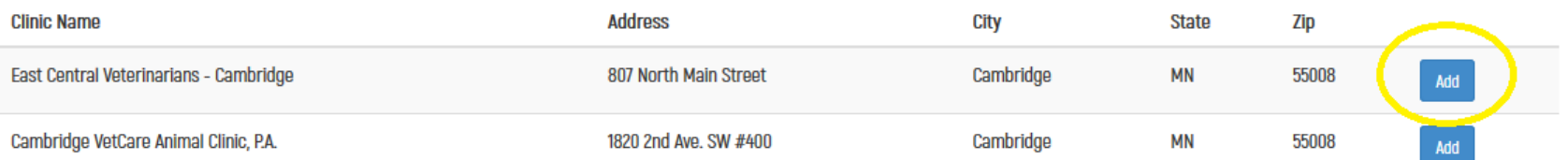